### Wonderful Communication, Mobile Life.

HUAWEI Mobile Partner

User Manual

#### Copyright © 2007 Huawei Technologies Co., Ltd.

#### **All Rights Reserved**

No part of this manual may be reproduced or transmitted in any form or by any means without prior written consent of Huawei Technologies Co., Ltd.

#### Trademarks

and HUAWEI are trademarks of Huawei Technologies Co., Ltd. All other trademarks mentioned in this manual are the property of their respective holders.

#### Notice

The information in this manual is subject to change without notice. Every effort has been made in the preparation of this manual to ensure accuracy of the contents, but all statements, information, and recommendations in this manual do not constitute the warranty of any kind, expressed or implied.

## Contents

| 1 Descriptions of the Mobile Partner GUI1   |
|---------------------------------------------|
|                                             |
| Launch the Mobile Partner1                  |
| Interface Overview                          |
| 2 Internet Services                         |
| Accessing the Internet                      |
| Statistics Information                      |
| 3 Text Message                              |
| Creating and Sending a Message5             |
| Inbox                                       |
| Outbox7                                     |
| Important, Draft, Deleted and Report7       |
| Viewing a Message in the SIM/USIM Card8     |
| Text Message Settings9                      |
| 4 Phonebook10                               |
| Phonebook Management in Local10             |
| Phonebook Management in the SIM/USIM Card12 |
| Import/Export13                             |
| 5 Settings and Information Query            |
| Switching a Language15                      |
| PIN Operations15                            |
| Choosing a Device16                         |
| Viewing Diagnostic Information16            |
| Startup Settings17                          |
| Network Settings17                          |
| Connection Profile Settings18               |
| 6 FAQs                                      |
| 7 Acronyms and Abbreviations                |

# Descriptions of the Mobile Partner

## Launch the Mobile Partner

To launch the Mobile Partner, double-click the shortcut icon on the desktop.

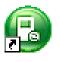

of the Mobile Partner

#### Note:

- If you are required to enter the Personal Identification Number (PIN) code, enter the correct one and click **OK**. If you fail to enter the correct PIN or PIN Unblocking Key (PUK) code, the network-related functions are unavailable.
- Contact your service provider for whether a Subscriber Identity Module (SIM)/ UMTS Service Identity Module (USIM) card is needed.
- The SIM/USIM card is supplied by the service provider. For details, contact your service provider.

### **Interface Overview**

#### **Shortcut Icons**

The following table lists the shortcut icons provided by the Mobile Partner.

| Click | То                                            |
|-------|-----------------------------------------------|
|       | Display the <b>Connect</b> interface.         |
|       | Query the statistics of the transferred data. |
|       | Display the <b>Text</b> interface.            |

Click...

То...

1

Display the **Phonebook** interface.

#### **Status Information**

The following table lists all the possible status information.

| Status Information  | Description                                                                                                    |
|---------------------|----------------------------------------------------------------------------------------------------|
| Network signal      | Indicate the signal strength of the network by the following                                                                                               |
|                     | icons:                                                                                                    |
| Network information | Display the profile of the current network.                                                                                                    |
| New message         | If the Text message handling is enabled, when there is a new message:                                                                                      |
|                     | <ul> <li>In the status bar, the icon  flashes.</li> <li>On the lower right corner of the PC screen, the <b>Prompt</b> dialog box is displayed.</li> </ul>  |
| Unread message      | When there is an unread message:                                                                                                    |
|                     | <ul> <li>In the status bar, the icon  flashes.</li> <li>When you move the cursor to the icon, the number of the unread message(s) is displayed.</li> </ul> |
| Network connection  | The information of the network connection:                                                                                                    |
|                     | <ul> <li>Image: The network is connected.</li> <li>Image: The network is disconnected.</li> </ul>                                                          |
| Transferred data    | • • Data download is in progress.                                                                                                    |
|                     | • 1 : Data upload is in progress.                                                                                                    |

## 2

## **Internet Services**

## Accessing the Internet

After setting the network and connection profiles, you can access the network through the Mobile Partner.

You can do as follows to connect the network.

- 1. Click **v** to display the **Connect** interface.
- 2. Select the network type and a correct profile.
- 3. Click **Connect** to launch the browser on the PC to access the network.

#### Note:

- When the connection is established, the statistics interface displays the details of the current network, including connected duration, data statistics, transferred rate and so on.
- When the connection is established, click **Disconnect** to disconnect from the network.

## **Statistics Information**

You can use the **Statistics** function to check the traffic of the network.

#### **Viewing the Statistics Information**

You can do as follows to view the statistics information:

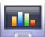

- 1. Click to display the statistics interface.
- 2. In the navigation tree, click the following tabs to display the corresponding diagram.
- **Transfer**: View the uploaded/downloaded speed and data of the current connection.
- **Statistics**: View the current connected duration, last reset time, and daily/monthly/yearly uploaded and downloaded data.

#### **Resetting the Statistics Information**

You can operate as follows to reset the statistics information:

- 1. In the navigation tree, right-click a tab.
- 2. Choose Reset Statistics.
- 3. In the **Confirm** dialog box, click **Yes**.

## **Text Message**

The Mobile Partner provides Text message services. The local mailbox can store the messages without capacity limitation and can be easily managed.

## **Creating and Sending a Message**

#### 1.

- Click to display the **Text** interface.
- Click *Click* to display the **New** interface. 2.
- 3. Enter the recipient number by one of the following options:
- Click Send To.... Then select a phone number in the Select Number interface. •
- Enter the recipient number directly. ٠
- Enter the message content. 4.
- After the edit, you can choose the following options: 5.
- ٠ Click **Send**: To send the message.
- Click **Save**: To save the message in the draft. ٠
- Click Close: To exit from editing the current message. If you click Yes in the Confirm dialog box, the message can be saved in the Draft.

#### Note:

- You can group send a message to up to 20 phone numbers. Each number should be separated by ";".
- A message can contain 2,048 English letters or 2,048 Chinese characters at most.
- Each message can contain 70 Chinese characters or 160 English letters at most. If the message content exceeds the maximum size, the system automatically split it into several messages to send.

## Inbox

Inbox stores the received messages.

To display the **Inbox** interface, do as follows:

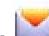

- 1. Click **I** to display the **Text** interface.
- 2. Choose **Local** > **Inbox** to display the **Inbox** interface.

#### Searching a Message

Click  $\checkmark$ . Then enter the name/phone number of the message sender, part of the message content or received time.

#### Note:

- You can enter part of the message content to search. Each field of the message can be supported.
- When you search the message, a list of the matched messages is updated automatically according to your entered information. The matched contacts in the searched group are displayed. None is displayed when no matched message can be searched.

#### Viewing a Message

You can view a message in the inbox as follows:

- 1. Display the **Text** interface and select a message to read.
- 2. Click the selected message. The name and phone number of the message sender, message content and receiving time are displayed below the message list.
- 3. Right-click the selected message for the following options:
- **Edit**: Re-edit the message.
- **Reply**: In the **Edit** interface, re-edit the message and send it to the message sender.
- **Forward**: Forward the message to another person
- Save Number: In the New Contact interface, enter other information and save the contact.
- **Delete**: Delete the message.
- Clear All: Clear all the messages in the inbox.

Note:

- You can press and hold **Shift** or **Ctrl**, and click the selected messages; or you can press Ctrl + A to select all the messages in the list.
- The messages deleted from the inbox are stored in the Deleted box.
- You can forward only one message a time.

You can also click the shortcut icons above the message list to perform the following operations:

- Exercise Reply the selected message.
- Environment of the selected message.
- : Delete the selected message.

## Outbox

Outbox stores the sent messages, including the messages sent both successfully and unsuccessfully.

To display the **Outbox** interface, do as follows:

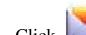

- Click to display the **Text** interface. 1.
- Choose Local > Outbox to display the Outbox interface. 2.

#### Note:

For details, refer to "Inbox" on page 6.

## Important, Draft, Deleted and Report

**Important** stores your important messages.

**Draft** stores the drafts of messages.

**Deleted** stores the messages deleted from the local mailbox.

**Reports** stores the delivery notifications after sending messages.

Note:

- For details, refer to "Inbox" on page 6.
- The Deleted box does not store the messages deleted from the SIM/USIM card.
- If you delete the messages in the Deleted box, the messages will be deleted permanently. Be cautious with your operation.

## Viewing a Message in the SIM/USIM Card

If a SIM/USIM card is used in your terminal, you can save the sent and received messages in the SIM/USIM card.

The operations to the messages in the SIM/USIM card are as same as those to the messages in the local message box. For details, refer to "Inbox" on page 6.

#### Note

- Contact your service provider for whether a SIM/USIM card is needed.
- The SIM/USIM card is supplied by the service provider. For details, contact your service provider.
- If your terminal does not need a SIM/USIM card, you can save the sent and received messages in the terminal. The operations to the messages in the terminal are as same as those to the messages in the SIM/USIM card.

You can move a message from the SIM/USIM card to the local inbox or local outbox.

to display the **Text** interface. Click

- Click the SIM/USIM tab. 2.
- 3. Select one or more contacts in the contact list and right-click.
- Right-click the selected message(s) for the following options: 4.
- Move to Local: Move the selected messages from the SIM/USIM card to Local. •
- Move All to Local: Move all the messages from the SIM/USIM card to Local. •
- 5. In the **Confirm** dialog box, click **OK**.

#### Note:

1.

- When the messages in the SIM/USIM card are moved to Local, the messages are deleted from the SIM/USIM card.
- The received messages in the SIM/USIM card are moved to the local inbox, and the sent messages in the SIM/USIM card are moved to the local outbox.

## **Text Message Settings**

Choose **Tools** > **Option**, and click the **Text Message** folder.

#### **Text Message Alerts Settings**

In the Text message handling area, you can select the visual prompt and audio prompt.

| Option                                                    | Description                                                                                                    |
|-----------------------------------------------------------|----------------------------------------------------------------------------------------------------|
| Show a notification<br>when a new text<br>message arrives | <ul> <li>When there is a new message, a dialog box is displayed.</li> <li>Then you can:</li> <li>Click View to view the new message.</li> <li>Click Close to view the message later.</li> </ul>           |
| Play a sound when a<br>new text message<br>arrives        | <ul> <li>Click Browse to select a sound file.</li> <li>Click Test to play the sound; click Stop to stop playing the sound.</li> <li>When there is a new message, the selected sound is played.</li> </ul> |

#### Note:

The sound file must be a **\*.wav** file.

#### Setting the Text Centre SMSC Number and Message Validity

The information of text centre number is provided with the SIM/USIM card. When the SIM/USIM card is inserted, the information is changed automatically. If the information is null or you delete the information by accident, contact your card provider.

The message validity is the period for storing messages in the text centre, including such options as **12 hours**, **24 hours**, **30 days** and **Maximum**.

#### **Requesting a Delivery Report**

You can select **Request delivery report** to enable the delivery report function.

When the function is enabled, the network can deliver a status report of the sent message.

## 4 Phonebook

You can manage contacts in the phonebook conveniently by the Mobile Partner.

## **Phonebook Management in Local**

You can do as follows to enter the local phonebook:

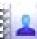

- 1. Click **Theorem** to display the **Phonebook** interface.
- 2. Click **Local** in the navigation tree.

#### **Creating a Contact**

- 1. Click limit to display the **New Contact** interface.
- 2. Enter the information.
- 3. Click **OK** to save the contact.

#### Note:

The contact information cannot be null or contain spaces or new-line characters only.

#### **Searching a Contact**

Click 🔸. Then enter the contact information.

#### Note:

- You can enter part of the contact information to search. Each field of the contact can be supported.
- When you search the contact, the contact list is updated automatically according to your entered information. The matched contacts in the searched group are displayed. None is displayed when no matched contact can be searched in the group.

#### Viewing a Contact

You can view a contact as follows:

- 1. Enter the local phonebook, select a contact to view.
- 2. Click the selected message. The contact name, mobile number, office number, home number, E-mail address and remarks are displayed below the contact list.
- 3. Right-click the selected message, and you can do as follows:
- **Edit Contact**: Change the information of the contact.
- **Delete Contact**: Delete the contact.
- Send: Send a message or name card to the mobile number of the contact.

You can also click the shortcut icons above the contact list to perform the following operations:

- 🛃 : Edit the selected contact.
- 🔯: Delete the selected contact.
- Send a message or name card to the mobile number of the contact.

#### **Group Management**

You can create a group to manage the local contacts by category.

#### **Creating a Group**

You can create a group to manage local contacts by category.

- 1. Right-click Local in the navigation tree, and choose New Group.
- 2. Enter the group name.

#### Note:

- The group name cannot be null or identical to any existing one.
- You can manage only local contacts by group.

#### Modifying a Group Name

- 1. Select a group to modify.
- 2. Right-click the selected group in the navigation tree, and choose **Rename Group**.
- 3. Enter the new group name.

#### Note:

You cannot rename the two default groups, Local and SIM/USIM Card.

#### Adding a Contact

You can add a contact from **Local** to another group as follows:

- 1. Select one or more contacts in **Local**.
- 2. Drag the selected contacts to another group.

#### Note:

When you drag the selected contact(s), if you press and hold **Ctrl**, the contact(s) can be copied to another group; otherwise, the contact(s) are moved to another group.

You can add a contact to a group as follows:

- 1. Select a group in the navigation tree.
- 2. Click 📃 ; or right-click in the contact list and choose **New Contact**.
- 3. Enter the information.

#### **Removing a Contact**

- 1. Display the contact list of a group.
- 2. Select a contact to remove.
- 3. Right-click the selected contact and choose **Remove from Group**.

#### Note:

The contact is removed from the group but not deleted.

#### **Deleting a Group**

- 1. Right-click a group in the navigation tree and choose **Delete Group**.
- 2. Click **OK**.

#### Note:

When you delete a group, contacts in the group cannot be deleted. They are still in the phonebook of **Local** or in other groups.

### **Phonebook Management in the SIM/USIM Card**

You can save the contacts in the SIM/USIM card.

The operations on the contacts in the SIM/USIM card are similar to those on the contacts in **Local**. For details, refer to "Phonebook Management in Local" on page 10.

#### Note:

- Contact your service provider for whether a SIM/USIM card is needed.
- The SIM/USIM card is supplied by the service provider. For details, contact your service provider.
- If your terminal does not need a SIM/USIM card, you can save the contacts in the terminal. The operations to the contacts in the terminal are as same as those to the contacts in the SIM/USIM card.

## Import/Export

You can export the contacts from **Local** or the SIM/USIM card to a **\*.csv** file, and import the contacts from a **\*.csv** file to phonebook in **Local** or the SIM/USIM card.

#### Note:

In the local phonebook, select one or more contacts. Drag the contact(s) to the SIM/USIM card in the navigation tree. Then the contact(s) are exported to the phonebook of the SIM/USIM card.

#### **Importing Contacts**

You can import the contacts from a **\*.csv** file to the local phonebook or the SIM/USIM card.

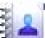

- 1. Click **Theorem** to display the **Phonebook** interface.
- 2. Click **Local** or **SIM/USIM** in the navigation tree.
- 3. Right-click the contact list and choose Import....
- 4. Choose a file to import. Click **Open** to display the **Map** interface.
- 5. Drag the value in the file to the corresponding field on the right respectively.
- 6. Click **OK**.

#### Note:

- The maximum number of contacts that can be saved in the SIM/USIM card is subject to the capacity of the SIM/USIM card.
- When you import contacts to the SIM/USIM card, if its capacity is full, the import stops automatically. The content of the imported contacts is not affected.

#### **Exporting Contacts**

You can export contacts from the local phonebook and the SIM/USIM card. The exported contacts can only be saved in a **\*.csv** file.

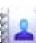

- 1. Click **Click** to display the **Phonebook** interface.
- 2. Click Local or SIM/USIM in the navigation tree.
- 3. Choose one of the following operations:
- Right-click the contact list and choose **Export All Contacts**.
- Choose one or more contacts and right-click to choose **Export Selected Contacts**.
- 4. Choose the path to save the contact(s).
- 5. Enter the file name and click **Save**.

#### Note:

You can press and hold **Shift** or **Ctrl**, and click the selected contacts; or you can press **Ctrl** +  $\mathbf{A}$  to select all the contacts in the list.

## **5** Settings and Information Query

## Switching a Language

The Mobile Partner provides several interface languages for you.

During the running of the software, you can choose **Tools** > **Language** to switch the languages.

## **PIN Operations**

If a SIM/USIM card is used in your terminal, the Personal Identity Number (PIN) code protects your card from unauthorized use. You can modify the PIN code and enable/disable the PIN verification.

#### Note:

The PIN code and PIN Unblocking Key (PUK) code are provided along with your SIM/USIM card. For details, contact your service provider.

#### **Enabling/Disabling the PIN Verification**

You can enable the PIN verification. If it is enabled, you need to verify the PIN code when launching the Mobile Partner again.

- To enable: Choose **Tools** > **PIN Operations** > **Enable PIN Verification**.
- To disable: Choose Tools > PIN Operations > Disable PIN Verification.

#### **Modifying the PIN Code**

- 1. Choose **Tools** > **PIN Operations** > **Modify PIN**.
- 2. In the **Modify PIN** dialog box, enter the current PIN code and the new PIN code.
- 3. Enter the new PIN code again.
- 4. Click **OK** to complete the modification.

#### Note:

The PIN code should be a numeric string of 4–8 digits.

#### **Entering the PIN Code**

When the PIN verification is enabled, you need to enter the correct PIN code to use the network-related functions.

- 1. After the Mobile Partner is launched, the **Enter PIN** dialog box is prompted.
- 2. Enter the correct PIN code.
- 3. Click **OK** to complete the verification.

#### Note:

If you enter wrong PIN codes for a preset number of times, the SIM/USIM card is locked and you cannot use it until you enter the PUK code. The Mobile Partner prompts you the remaining number of attempts for entering the PIN code or the PUK code.

#### **Unlocking the PIN**

- 1. When the SIM/USIM card is locked, the **Unlock PIN** dialog box is displayed after you start the Mobile Partner.
- 2. Enter the correct PUK code.
- 3. Enter the new PIN code.
- 4. Click **OK** to complete the modification.

## **Choosing a Device**

The Mobile Partner can support different terminal products.

When the Mobile Partner is launched, it searches the matched terminal automatically. If two or more terminals are found, the connected terminals are displayed on the **Choose Device** interface. You can choose a terminal to run and click **OK**.

If two or more supported terminals are connected with the PC, you can change or choose a device during the running of the Mobile Partner.

- 1. Choose **Tools** > **Choose Device**.
- 2. Select a device in the device list.
- 3. Click **OK** to terminate the current terminal and switch to the selected one.

### **Viewing Diagnostic Information**

Choose **Tools** > **Diagnosis** to view the information of the Mobile Partner and SIM/USIM card, such as the number of messages and contacts saved in the SIM/USIM card, firmware version, hardware version, and IMSI number.

#### Note:

- The number of messages/contacts in the SIM/USIM card is displayed as **XX/YY**. **XX** means the number of messages/contacts and **YY** means the capacity of the SIM/USIM card.
- The diagnostic information is subject to the terminal that is used.

### **Startup Settings**

You can set the Mobile Partner to launch automatically along with Windows and minimize the interface after the startup.

- 1. Choose **Tools > Options**.
- 2. Click **General** in the navigation tree.
- 3. You can choose the following options:
- Select **Launch on Windows startup**: The Mobile Partner launches automatically along with Windows.
- Select **Minimize window on startup**: The interface of the Mobile Partner is automatically minimized after the Mobile Partner is launched.
- 4. Click **OK** to complete the settings.

## **Network Settings**

To display the **Network** interface, you can do as follows:

- 1. Choose **Tools** > **Options**.
- 2. In the navigation tree, click **Network**.

#### Selecting a Network Type

You can select different network types to quickly search and access the network.

- 1. Click the **Network Type** tab.
- 2. In the **Network Type** drop-down combo box, select the corresponding network type.
- 3. In the **Band** down-drop list box, select the corresponding frequency band.
- 4. Click Apply.
- 5. Click **OK** to save and enable the settings.

#### Selecting a Registration Mode

You can set the searching and registration mode after selecting the network type.

- 1. Click the **Registration Mode** tab.
- 2. Select Auto search and register or Manual search and register.

#### Auto Search and Register

When you select **Auto search and register**, the terminal product can automatically search and register to a supplied network.

#### Manual Search and Register

- 1. Select Manual search and register.
- 2. Click **Refresh**.
- 3. Select an operator name in the list.
- 4. Click **Register**.

## **Connection Profile Settings**

To display the **Dial-Up** interface, you can do as follows:

- 1. Choose **Tools** > **Options**.
- 2. In the navigation tree, click **Profile Management**.
- 3. Click the **Dial-Up** tab.

#### Note:

For details about setting the profile, contact your service provider.

#### **Creating a Dial-up Profile**

- 1. Click **New** to set the profile name, access number, user name, password, Access Point Name (APN) and APN status, and select a default device.
- 2. Click **Advanced** to set the IP information, authentication protocol, Domain Name Server (DNS) and Windows Internet Name Service (WINS).
- 3. Click **OK** to save the advanced settings and return to the **Dial-Up** interface.
- 4. Click **OK** and the **Prompt** dialog box is displayed.
- 5. Click **Yes** to save the settings; or click **No** to cancel the settings.

#### Editing a Dial-up Profile

- 1. In the **Profile Name** drop-down combo box, select a setting.
- 2. Click **Edit** to modify the profile name, access number, user name, password, APN name and APN status, and select a default device.
- 3. Click **Advanced** to set the IP information, authentication protocol, DNS and WINS.
- 4. Click **OK** to save the advanced settings and return to the **Dial-Up** interface.
- 5. Click **OK** and the **Prompt** dialog box is displayed.
- 6. Click **Yes** to save the settings; or click **No** to cancel the edits.

#### **Deleting a Dial-up Profile**

1. In the **Profile Name** drop-down combo box, select a setting.

- 2. Click **Delete** and the **Prompt** dialog box is displayed.
- 3. Click **Yes** to delete the setting; or click **No** to cancel the deletion.

#### Importing a Dial-up Profile

- 1. Click **Import** and the **Import** interface is displayed.
- 2. You can choose the following options:
- Select the 3G/GPRS network operator(s) in the list.
- Click **Browse** and choose a **\***. **prof** file to import. Then click **Open**.
- 3. In the **Import** interface, click **OK**.

#### **Exporting a Dial-up Profile**

- 1. Click **Export** and the **Export** interface is displayed.
- 2. Select one or more network operators and click **OK**.
- 3. Select the path to save the file and enter the file name. Then click **Save**.

#### Note:

The dial-up profile of the selected operator is exported to a **\*. prof** file (a configuration file).

#### FCC NOTICE

•This device complies with part 15 of the FCC Rules. Operation is subject to the following two conditions: (1) This device may not cause harmful interference, and (2) this device must accept any interference received, including interference that may cause undesired operation.

•This device has been tested and found to comply with the limits for a Class B digital device, pursuant to Part 15 of the FCC Rules. These limits are designed to provide reasonable protection against harmful interference in a residential installation. This equipment generates, uses and can radiated radio frequency energy and, if not installed and used in accordance with the instructions, may cause harmful interference to radio communications. However, there is no guarantee that interference will not occur in a particular installation If this equipment does cause harmful interference to radio or television reception, which can be determined by turning the equipment off and on, the user is encouraged to try to correct the interference by one or more of the following measures:

-Reorient or relocate the receiving antenna.

-Increase the separation between the equipment and receiver.

-Connect the equipment into an outlet on a circuit different from that to which the receiver is connected.

-Consult the dealer or an experienced radio/TV technician for help.

Changes or modifications not expressly approved by the party responsible for compliance could void the user's authority to operate the equipment.

#### **RF Exposure Information (SAR)**

This device meets the government's requirements for exposure to radio waves.

This device is designed and manufactured not to exceed the emission limits for exposure to radio frequency (RF) energy set by the Federal Communications Commission of the U.S. Government.

The exposure standard for wireless devices employs a unit of measurement known as the Specific Absorption Rate, or SAR. The SAR limit set by the FCC is 1.6W/kg. \*Tests for SAR are conducted using standard operating positions accepted by the FCC with the device transmitting at its highest certified power level in all tested frequency bands. Although the SAR is determined at the highest certified power level, the actual SAR level of the device while operating can be well below the maximum value. This is because the device is designed to operate at multiple power levels so as to use only the poser required to reach the network. In general, the closer you are to a wireless base station antenna, the lower the power output.

The highest SAR value for the device as reported to the FCC when tested for worn on the body, as described in this user guide, is 1.5 W/kg for PCS Body SAR (Body-worn measurements differ among device models, depending upon available enhancements and FCC requirements.)

While there may be differences between the SAR levels of various devices and at various positions, they all meet the government requirement.

The FCC has granted an Equipment Authorization for this device with all reported SAR levels evaluated as in compliance with the FCC RF exposure guidelines. SAR information on this device is on file with the FCC and can be found under the Display Grant section of <u>http://www.fcc.gov/oet/fccid</u> after searching on FCC ID: MAU038.

This transmitter must not be co-located or operating in conjunction with any other antenna or transmitter. This equipment complies with FCC RF radiation exposure limits set forth for an uncontrolled environment. This device was tested for typical laptop operations with the device contacted directly to the human body to the notebook computer. To maintain compliance with FCC RF exposure compliance requirements, avoid direct contact to the transmitting antenna during transmitting.

## 6 FAQs

#### What shall I do if I cannot access the Internet?

- 1. Check the network signal strength.
- 2. Check whether you have activated the wireless online service. You can ask the local network operator on how to activate it.
- 3. If the wireless online service is activated, check network settings according to the instructions in "Internet Services" on Page 3.

## Why only part of the pasted content can be displayed during the edit?

When editing a message, at most 2048 English or Chinese characters can be entered. If the quantity of the pasted information exceeds the limit, the exceeding part will be deleted automatically.

#### When a message is received, no prompt is displayed. Why?

You have not set the vision alert of messages.

Choose Tools > Options > Text message handling. In the Text message handling area, select Show a notification when a new text message arrives.

#### Why the phone number cannot be pasted?

A valid phone number can only contain "0123456789#\*+". Confirm that no other character is in the cut or copied text.

# Acronyms and Abbreviations

| Numerics |                                         |
|----------|-----------------------------------------|
| 3G       | The Third Generation                    |
| Α        |                                         |
| APN      | Access Point Name                       |
| D        |                                         |
| DNS      | Domain Name Server                      |
| G        |                                         |
| GPRS     | General Packet Radio Service            |
| GSM      | Global System for Mobile communications |
| Р        |                                         |
| PIN      | Personal Identification Number          |
| PUK      | PIN Unblocking Key                      |
| S        |                                         |
| SIM      | Subscriber Identity Module              |
| U        |                                         |
| USIM     | UMTS Service Identity Module            |
| W        |                                         |
| WINS     | Windows Internet Name Service           |
|          |                                         |